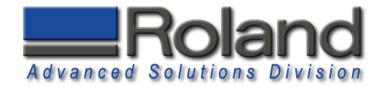

# **Tool Sensor Holder**

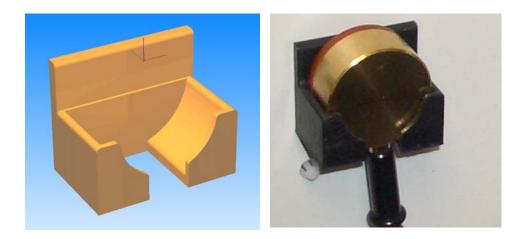

This tutorial will guide you through the various steps required of producing a single sided part using the MDX-40 and Modela Player 4. The resulting part is a tool sensor holder that can be used to hold the sensor in a safe, accessible location.

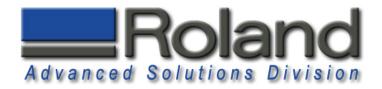

#### **Materials Required:**

Double sided tape (Duck Brand Heavy Traffic Carpet Tape works great)
ABS Material Stock (min. 1.5" x 1" x 1.25")

Material Source: <a href="http://www.professionalplastics.com">http://www.professionalplastics.com</a>

0.250 Flat End Mill (EMF-250-2F-250)
0.125 Ball End Mill (EMB-125-3F-125)
0.250(6.35mm) Collet (ZC-23-635, Included with MDX-40)
0.125(3.175mm) Collet (ZC-23-3175, Included with MDX-40)

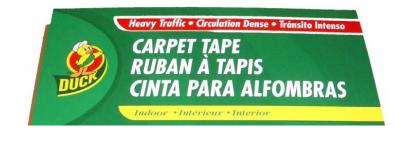

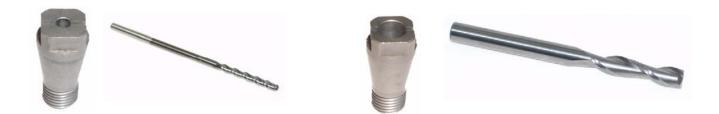

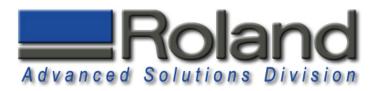

### Starting Modela Player 4

1

2

3

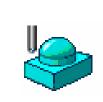

Start Modela Player 4. Either Click on the Desktop Shortcut or **Start** menu, **Programs** and **Roland Modela Player 4**.

Click on **File**, **Open**, and select the sensor.stl file or sensor.mpj file. Please note that you need to have Modela Player 4 Version 1.95 or higher to view the .mpj file. You can update to the latest version by going to <u>http://www.rolanddga.com/support/</u> and downloading the update under current products, 3D software.

To view the part with shading, click on the shading button.

- - -

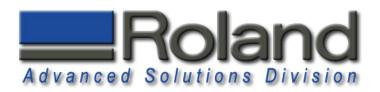

### **Machine Selection**

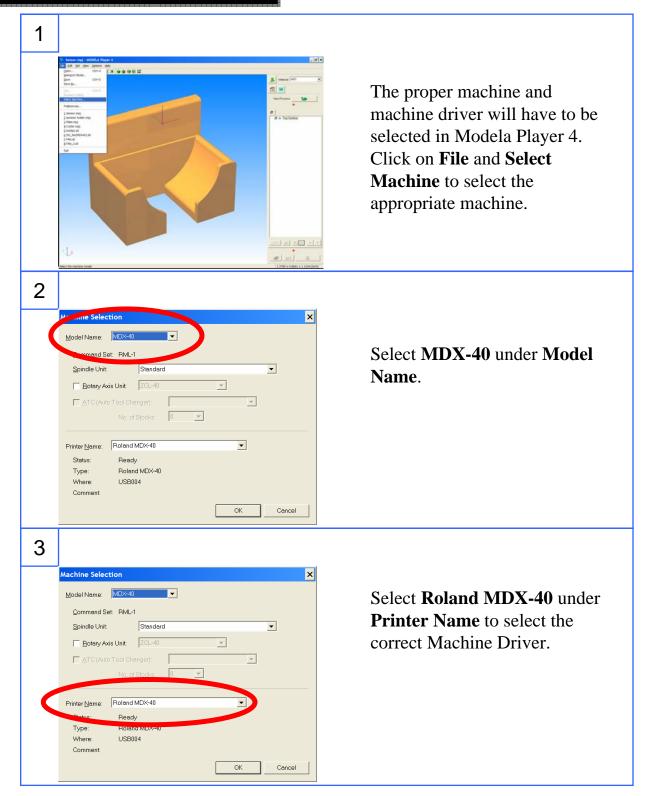

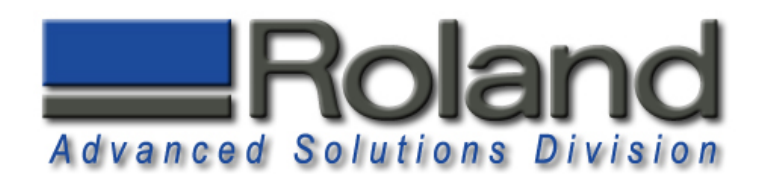

### Add Tooling

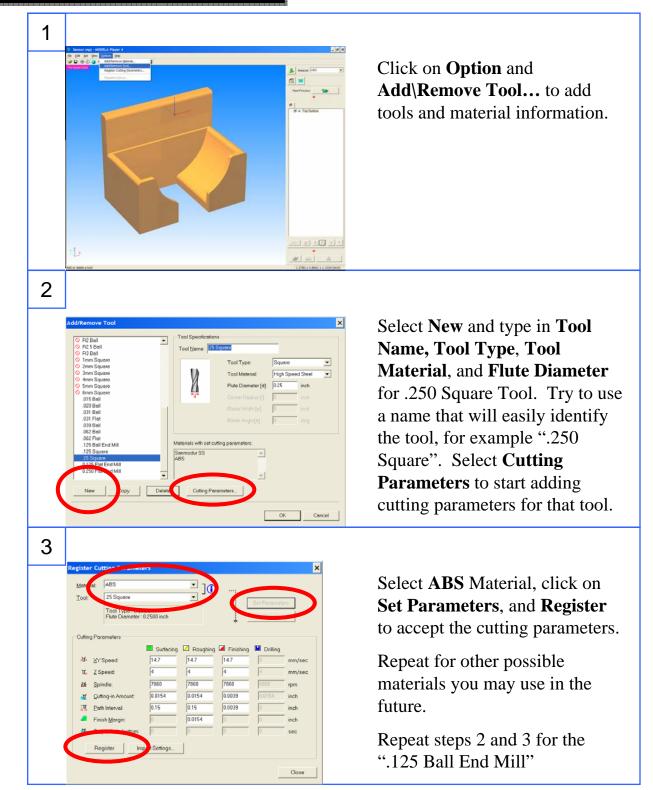

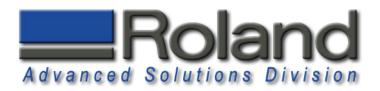

### Model Set Up

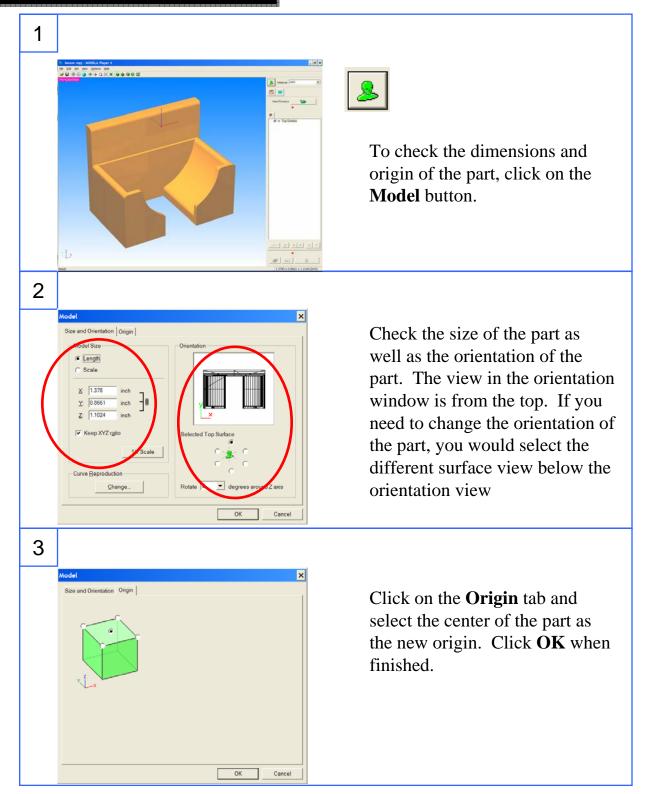

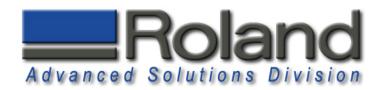

### **Material Selection**

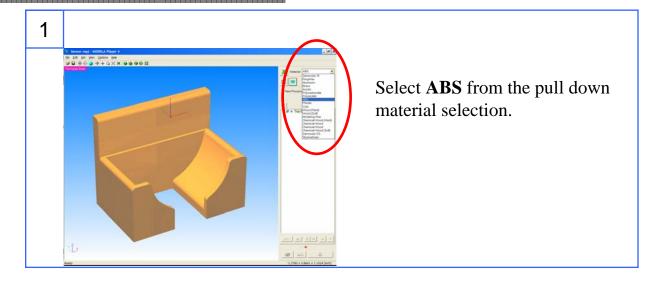

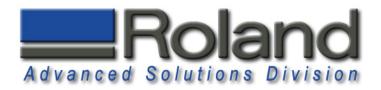

### **Modeling Form**

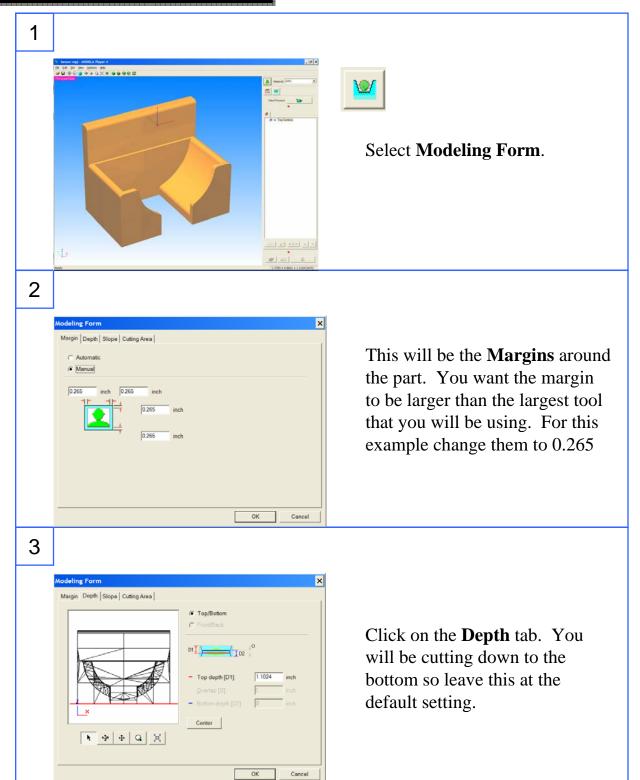

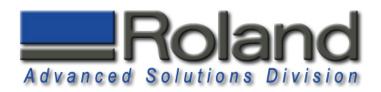

### Modeling Form

| 4 |                                                                                                    |                                                                                                    |
|---|----------------------------------------------------------------------------------------------------|----------------------------------------------------------------------------------------------------|
|   | Margin   Depth. Slope   Cutting Area  <br>Margin   Depth. Slope   Cutting Area  <br>Make sloped<br>Iop. 0 deg<br>getorn: 0 deg<br>Bgck: 0 deg<br>Bgck: 0 deg<br>OK Cancel | Angle $first Chuck$ $first Chuck$ $first Chuck first Chuck fi$ |
| 5 | Modeling Form                                                                                                    | <b>Cutting Area</b> will let you know<br>the total area to cut, including<br>part and margins. You need to<br>make sure that your material<br>stock is larger than the cutting<br>area.                                                                                                    |

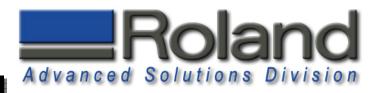

### Adding Processes, Roughing

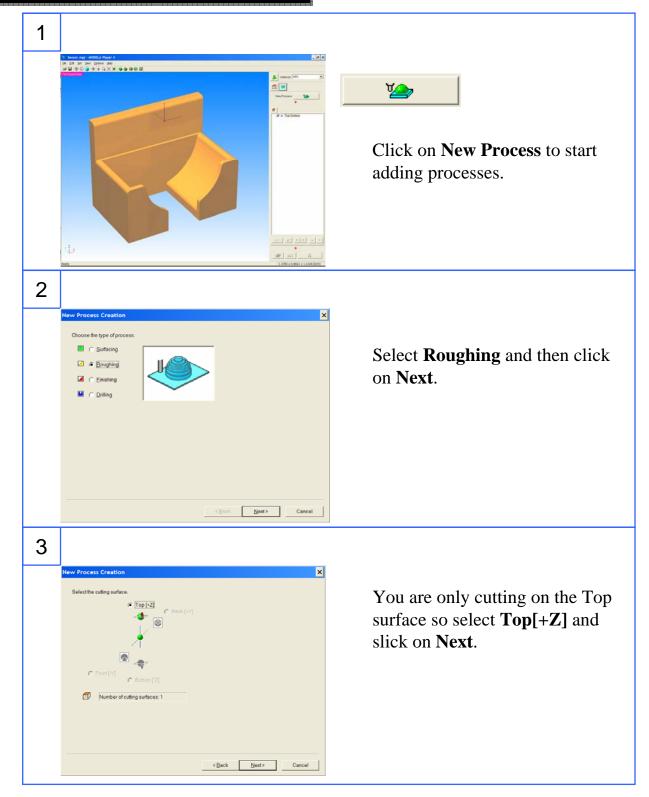

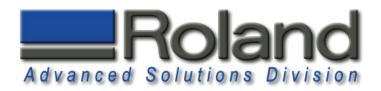

### **Roughing Process**

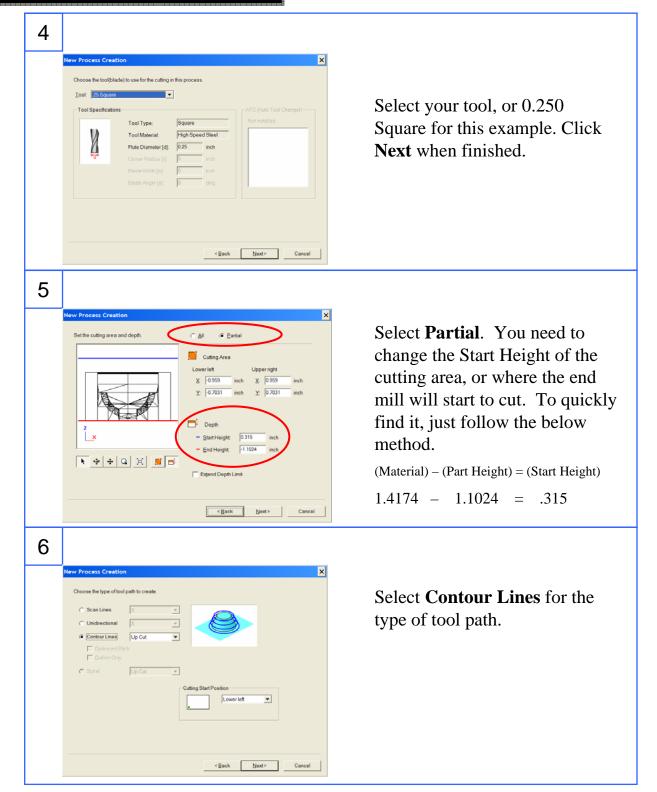

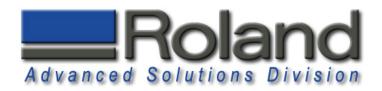

## Roughing Process

| 7 | New Process Creation     X       Set the cuting parameters.     Materiat       Materiat     ABS       Iooit     25 Square       -VF     27 Speed:       -VF     27 Speed:       -W     25 Square       -W     2 Spindle:       -W     2 Spindle:       -W     2 Sting-in Amount       -W     2 Sting-in Amount       -W     2 Sting-in Amount       -W     Bath Interval       -W     Bath Interval       -W     Solitik       -W     Solitik       -W     Bath Interval       -W     Solitik       -W     Solitik       -W     Solitik       -W     Solitik | The cutting parameters will be displayed.                                                                           |
|---|----------------------------------------------------------------------------------------------------|----------------------------------------------------------------------------------------------------|
|   | < Back Next> Cancel                                                                                                    |                                                                                                    |
| 8 | New Process Creation       X         Enter a name for this process and choose whether to create the tool path.       Process Name: Recogning         Process Name: Recogning       Recogning         Do you want to create the tool path in addition to the setting?       Process Name: Recogning         If a process Name: Recogning       Right Now         Care       Care                                                                                                    | The Process name will be<br>displayed and you can either<br>process the tool path <b>Now</b> , or<br><b>Later</b> . |
| 9 |                                                                                                    | The roughing tool path displayed after processing.                                                                  |

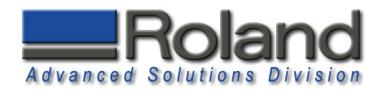

### **Finish Process**

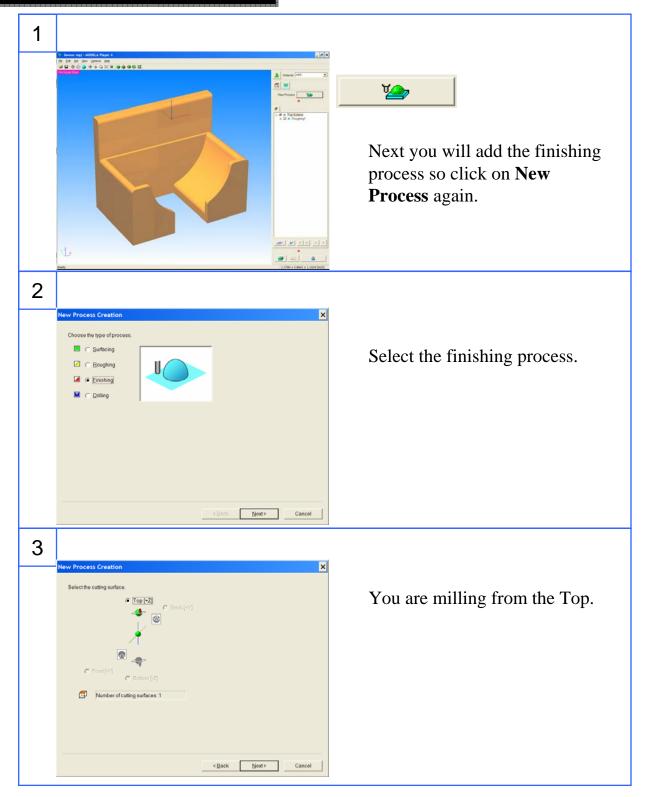

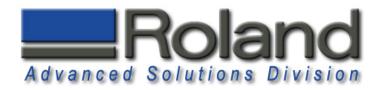

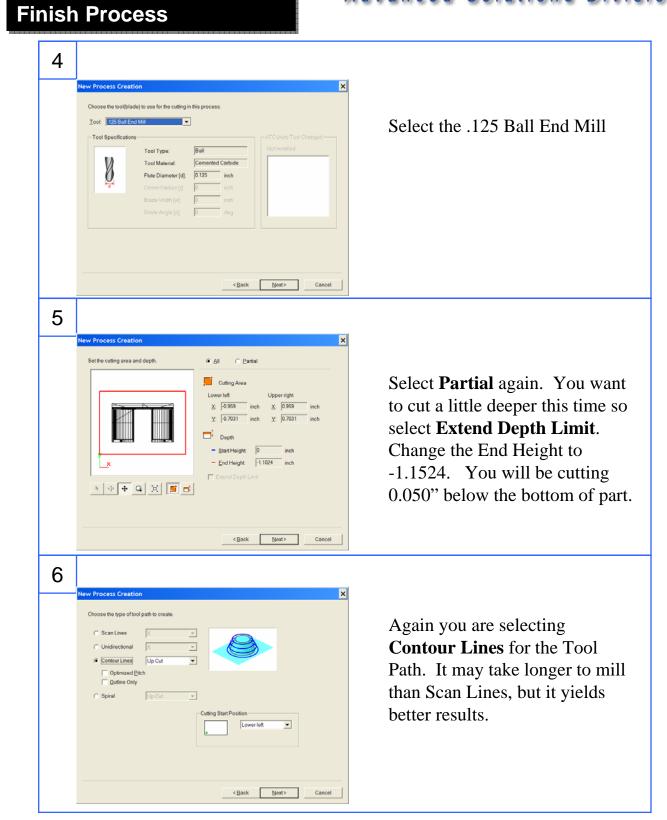

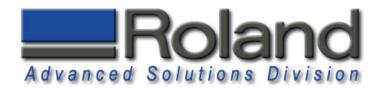

**Finish Process** 

| 7 |                                                                                                    |                                 |
|---|----------------------------------------------------------------------------------------------------|---------------------------------|
|   | New Process Creation                                                                                                    |                                 |
|   | Set the cutting parameters.                                                                                                    |                                 |
|   | Material: ABS                                                                                                    |                                 |
|   | Looi: 125 Ball End Mill                                                                                                    | Again use the default settings. |
|   | - ଐ· ∑Y Speed. 835 mm/sec                                                                                                    |                                 |
|   | ₩. ZSpeed: 4 mm/sec                                                                                                    |                                 |
|   | Mill         Spindle:         9130         rpm           Mill         Cuttion-in Amount         0.0039         inch         4****         Initialize               |                                 |
|   | Image: Cutting-in Amount         0 0039         inch         •••••         Initialize           Image: Cutting-in Amount         0 0039         inch         ••••• |                                 |
|   | Finish Margin: 0 inch                                                                                                    |                                 |
|   | 👪 Stay at hole bottom: 0 sec                                                                                                    |                                 |
|   |                                                                                                    |                                 |
|   |                                                                                                    |                                 |
|   |                                                                                                    |                                 |
|   | < <u>Rack Next&gt;</u> Cancel                                                                                                    |                                 |
| 8 |                                                                                                    |                                 |
| 0 | New Process Creation                                                                                                    |                                 |
|   |                                                                                                    |                                 |
|   | Enter a name for this process and choose<br>whether to create the tool path.                                                                                       |                                 |
|   | Process Name: Finishing]                                                                                                    | Process the finishing process   |
|   | Do you want to create the tool path in addition to the setting?                                                                                                    |                                 |
|   | If you don't want to create the tool path now, click [Later].                                                                                                    | right now.                      |
|   |                                                                                                    |                                 |
|   |                                                                                                    |                                 |
|   |                                                                                                    |                                 |
|   |                                                                                                    |                                 |
|   |                                                                                                    |                                 |
|   |                                                                                                    |                                 |
|   |                                                                                                    |                                 |
|   | <back cancel<="" finish="" th=""><th></th></back>                                                                                                    |                                 |
| • |                                                                                                    |                                 |
| 9 |                                                                                                    |                                 |
|   | -> • • • • • • • • • • • • • • • • • • •                                                                                                    |                                 |
|   | Literation Literation (Literation (Literation))                                                                                                    |                                 |
|   | Ner Prices                                                                                                    | Finishing Process tool paths.   |
|   |                                                                                                    |                                 |
|   | + B & Poper                                                                                                    |                                 |
|   |                                                                                                    |                                 |
|   |                                                                                                    |                                 |
|   |                                                                                                    |                                 |
|   |                                                                                                    |                                 |
|   |                                                                                                    |                                 |
|   |                                                                                                    |                                 |
|   |                                                                                                    |                                 |
|   |                                                                                                    |                                 |
|   | Sandy 1.3700 x 0.0001 x 1.3204 [scd]                                                                                                    |                                 |

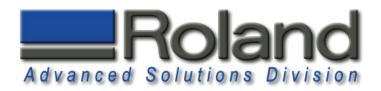

### **Cutting Position Setup**

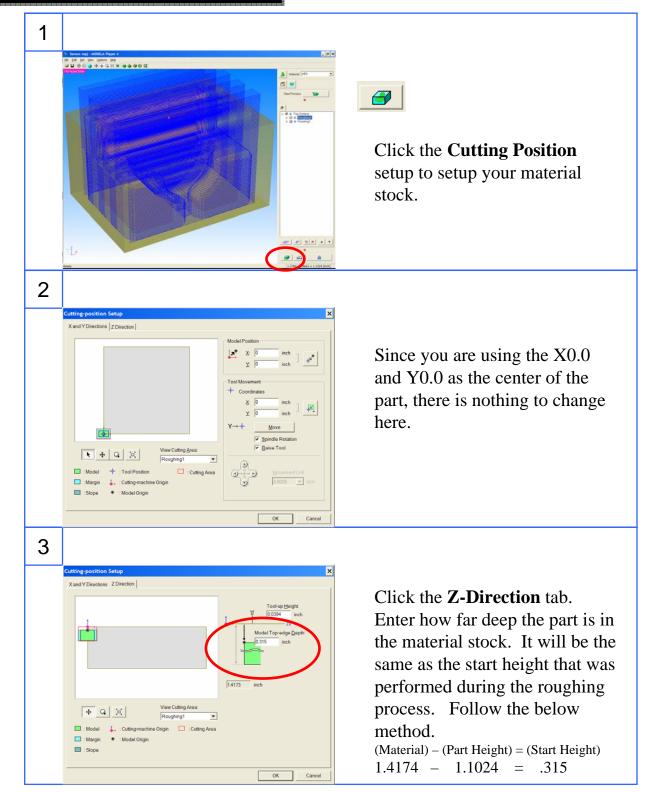

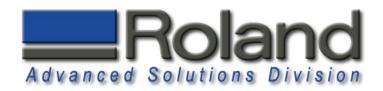

### Simulation

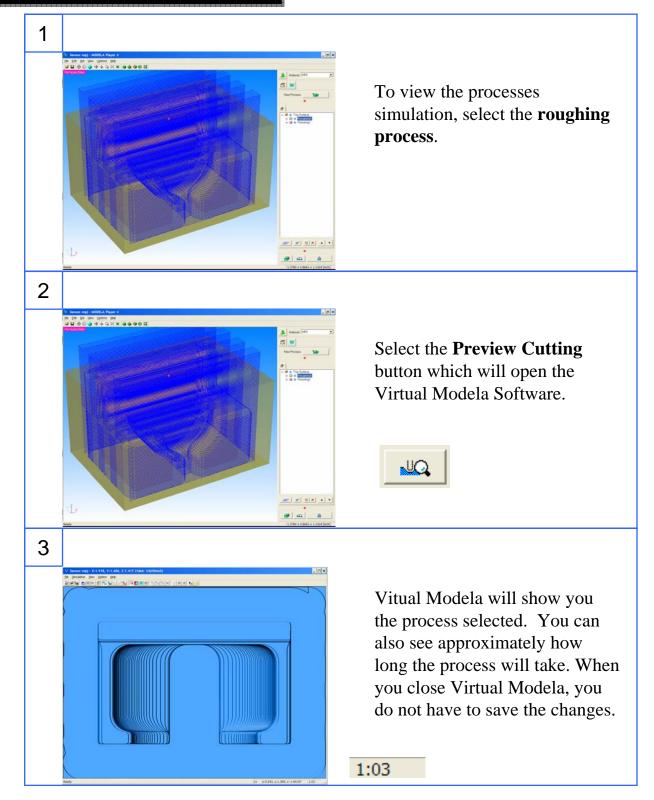

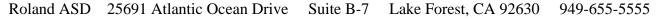

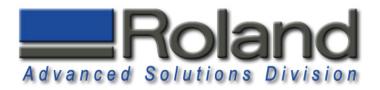

### Installing Tool, Material

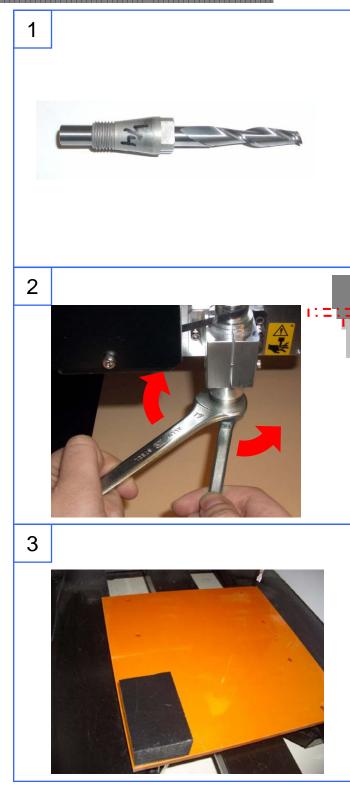

Select your 1/4" collet and 1/4" Square End Mill.

Install the collet and tool in the spindle. Place the 17mm tool in your left hand and over the spindle nut as shown. Place the 10mm tool in your right hand and over the collet. To tighten, pull the wrenches away from each other.

: =

Use the double sided tape to secure the material to the table.

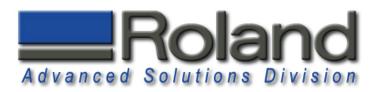

### Virtual Control Panel

| 1                                                                                                    |                                                                                                    |
|----------------------------------------------------------------------------------------------------|----------------------------------------------------------------------------------------------------|
| Printers and Faxes     Printers and Faxes     Printers and Faxes     Printers and Faxes     Printers and Faxes     Printers and Faxes     Printers     Printers     Printers     Printer     Printer     Prin | To load the Virtual Control<br>Panel, click the Windows <b>Start</b><br>menu, <b>Settings</b> , and <b>Printers</b><br><b>and Faxes</b> . Right click over the<br><b>Roland MDX-40</b> and select<br><b>Printing Preferences</b> . |
| 2<br>Roland MDX-40 Printing Preferences ?X<br>Size Tool Options<br>@ DPERATION PANEL Create Shortcut<br>@ Engrave with Spindle UPF<br>@ High Resolution<br>@ Sorting                                                                                                    | You can open the Virtual<br>Control Panel by clicking on<br><b>OPERATION PANEL</b> , or you<br>can also Create a Shortcut onto<br>your desktop.                                                                                    |
| 3<br>Reference-Point Settings<br>Close<br>Set the Z-axis origin using the sensor<br>Close                                                                                                    | You will use the Virtual Control<br>Panel to move the machine in<br>the X,Y, and Z direction. You<br>will also use this to set the<br>various origins.                                                                             |

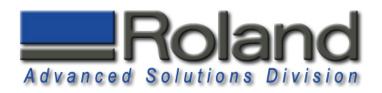

### **Z-Origin**

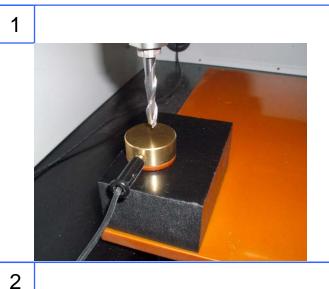

To set the tool Z-Origin on the top surface of the material, use the Tool Sensor and the place it over the material. Use the Virtual Control Panel to move the tool over the tool sensor.

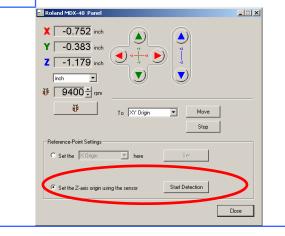

Select the **Z-Axis Reference Point Settings** and Click on the **Start Detection** button. The Tool will move down, touch the Tool Sensor 3 times, and the Z-Origin will be set after this. **Remove Tool Sensor.** 

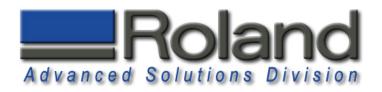

### XY Origin

1

2

3

Roland MDX-40 Panel

Y 0.149 inch Z -1.176 inch

₩ 9400÷ rpm

₽

-

To XY Origin

•

Move Stop

Close

To set the XY origin, use the virtual control panel to move the tool to the approximate center of the cutting area.

The material stock needs to be larger than the cutting area specified under Modeling Form, Cutting Area. Also note that the origin used under Model, Origin, center is how you are locating the cutting area on the material.

Set the XY Origin by selecting the **Reference Point Settings** and selecting the **XY Origin**, and clicking on Set to set the XY origin. You will notice that the Virtual Control Panel will now display X 0.00 and Y 0.00.

Roland ASD 25691 Atlantic Ocean Drive Suite B-7 Lake Forest, CA 92630 949-655-5555

zΓ

nd MDX-40 Pa

X 0.000 inch Y 0.000 inch

1.720 inch

odeling Form

Margin | Depth | Slope Cutting Area

1.908 inch

\_ \_ ×

1.3961

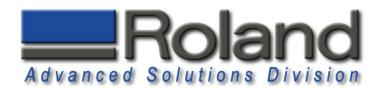

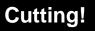

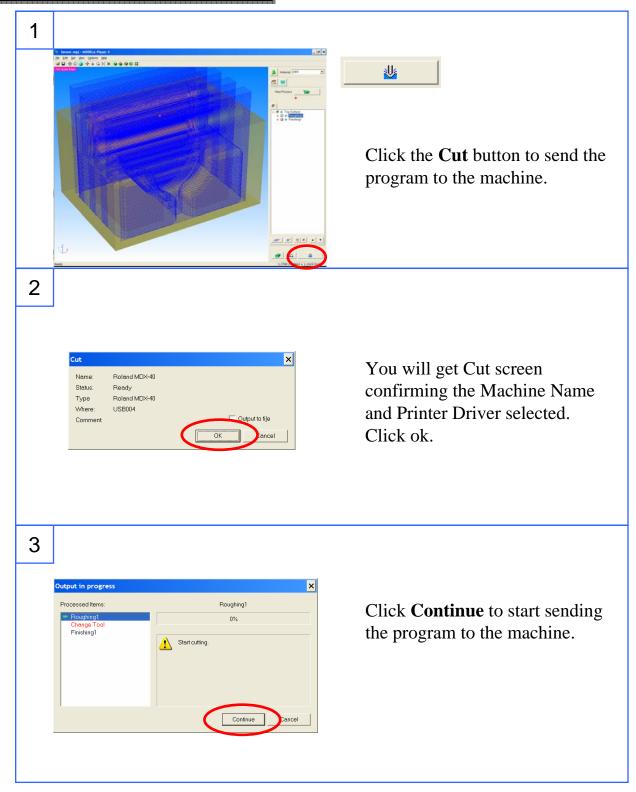

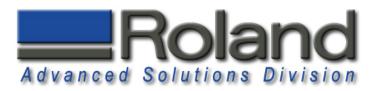

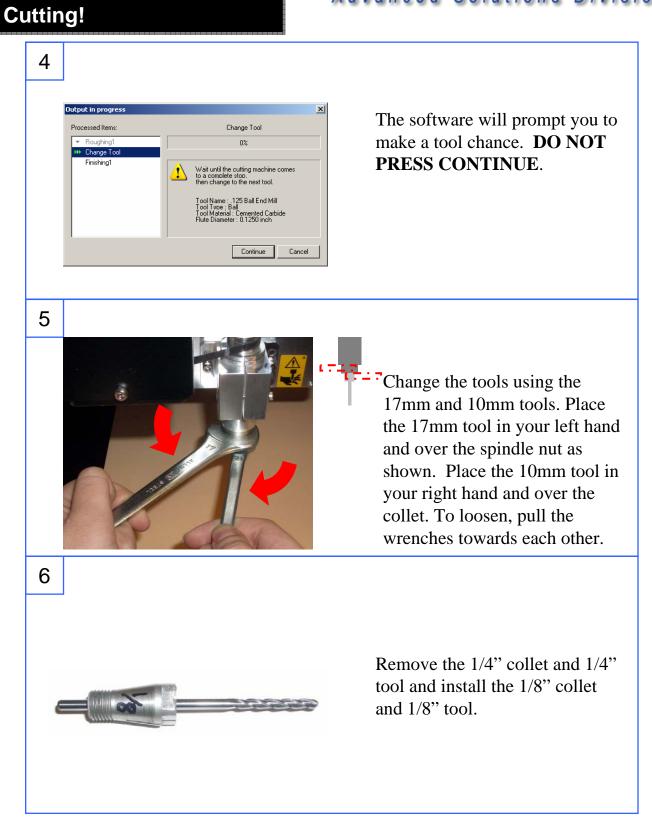

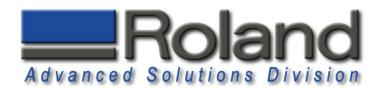

### **Cutting!**

9

 Roland MDX-40
 Panel

 X
 0.000
 inch

 Y
 0.000
 inch

Ζſ

1.720 inch

¥₽

Set the X Origi

-Point Setting

Set the Z-axis origin using the senso

▼ O ÷ rpm

To XY Origin

- here

Move

Start Detection

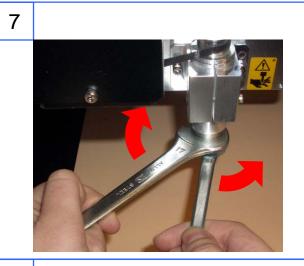

Tighten the tools by pulling the tools away from you.

8

Place the Tool Sensor over the material. Move the tool over the sensor.

Use the Virtual Control Panel to Start the Z-Origin detection process and set the Z-Origin at the top of the material for the new tool. **Remove sensor before cutting.** 

Roland ASD 25691 Atlantic Ocean Drive Suite B-7 Lake Forest, CA 92630 949-655-5555

\_ 🗆 🗙

Close

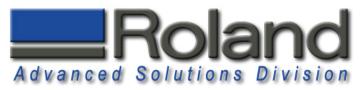

| Cutting! |                                                    |                                                                                                    | Auvanceu   | Solutions         | DIVISI  |
|----------|----------------------------------------------------|----------------------------------------------------------------------------------------------------|------------|-------------------|---------|
| 1        | 0                                                  |                                                                                                    |            |                   |         |
|          | Output in progress                                 | ×                                                                                                    |            | ntinue to cut rer | naining |
|          | Processed Items:                                   | Change Tool                                                                                                    | tool paths |                   |         |
|          | <ul> <li>Roughing1</li> <li>Change Tool</li> </ul> | 0%                                                                                                    |            |                   |         |
|          | Finishing1                                         | Wait until the cutting machine comes<br>to a complete stoo.<br>then change to the next tool.<br>Tool Name : .125 Ball End Mill<br>Tool Tooe: Ball<br>Tool Materia : Cemented Carbide<br>Flute Diameter : 0.1250 inch |            |                   |         |
|          |                                                    | Continue                                                                                                    |            |                   |         |
|          |                                                    |                                                                                                    |            |                   |         |

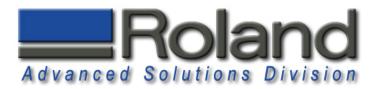

### **Finished Functional Part**

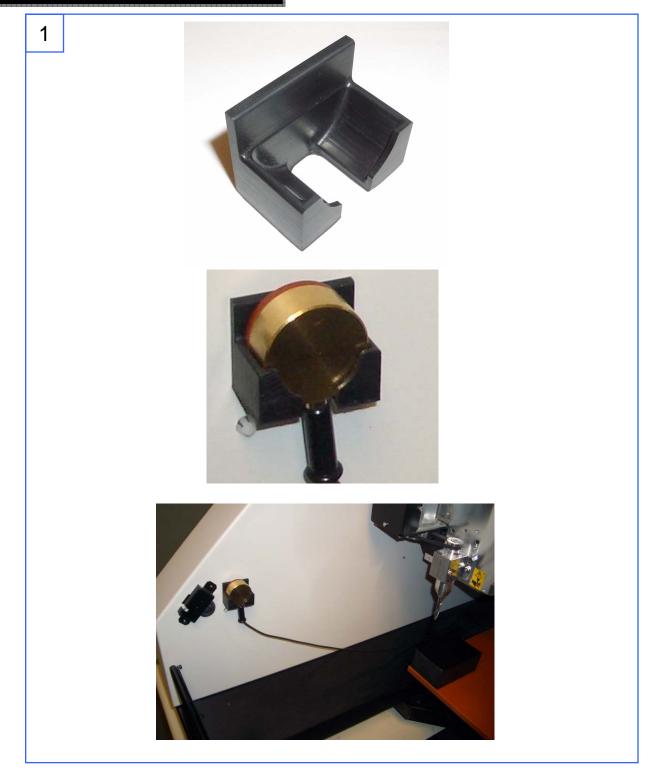